{ Design. Uniqueness. Innovations } { Design. Uniqueness. Innovations }

ML-20IP

IP видеопанель

Техническая поддержка

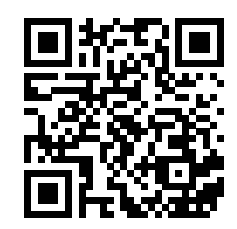

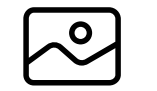

720P (1 Мп)

Wi-Fi

Встроенный

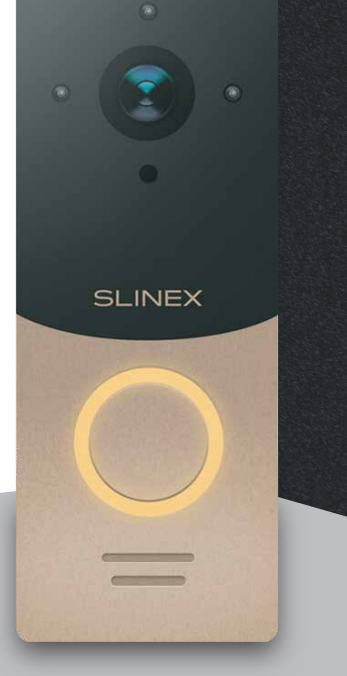

нашего оборудования

## Спасибо за выбор Инструкция по эксплуатации

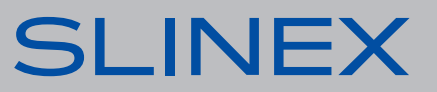

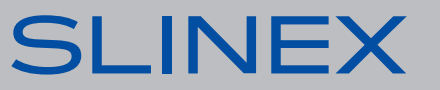

## ML-20IP

# SI INFX

### Указания по безопасности

Прочтите и сохраните эту инструкцию.

Все работы, связанные с установкой данного продукта, должен выполнять квалифицированный специалист.

Соблюдайте температурный режим, используйте прибор при температуре от -40 ˚C до +50 ˚C. Устанавливать устройство следует на поверхностях, не склонных к вибрациям или ударным нагрузкам.

Устанавливайте устройство вдали от открытых источников тепла, таких как: радиаторы, обогреватели и печи.

Допускается установка устройства вблизи других устройств бытовой электроники, если температура окружающей среды не выходит за границы вышеупомянутых температур. Устройство должно быть защищено от погодных воздействий, таких как: прямой солнечный свет, вода (дождь) или снег.

Не используйте агрессивные или абразивные моющие средства для чистки корпуса прибора. Используйте мягкую увлажненную ткань или салфетку для удаления трудных загрязнений.

## Защита окружающей среды

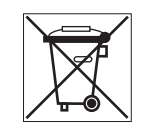

Если вы видите этот символ на продукте, не выбрасывайте его с промышленными или пищевыми отходами. В некоторых регионах созданы системы для сбора и утилизации электронного оборудования. Свяжитесь с местными органами власти для получения информации об утилизации для вашего региона.

## Авторские права и ограничение ответственности

Все права защищены. Никакая часть данной публикации не может быть воспроизведена в любой форме и любыми средствами, переведена на другой язык, переписана, переделана в любой другой форме, храниться в поисковой системе или передаваться любыми средствами, включая электронные или механические.

Запрещена запись или ксерокопирование без предварительного письменного разрешения владельца.

#### **Внимание!**

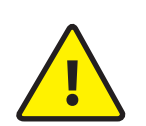

описанию изделия.

В связи с постоянным проведением модернизаций и улучшения функциональности оборудования, внешний вид, технические характеристики и функциональность могут быть изменены без предварительного уведомления. Данное руководство пользователя может содержать неточности или опечатки. Производитель оставляет за собой право вносить изменения к информации, содержащейся в данном руководстве, а также к комплектации и/или общему

### Содержание

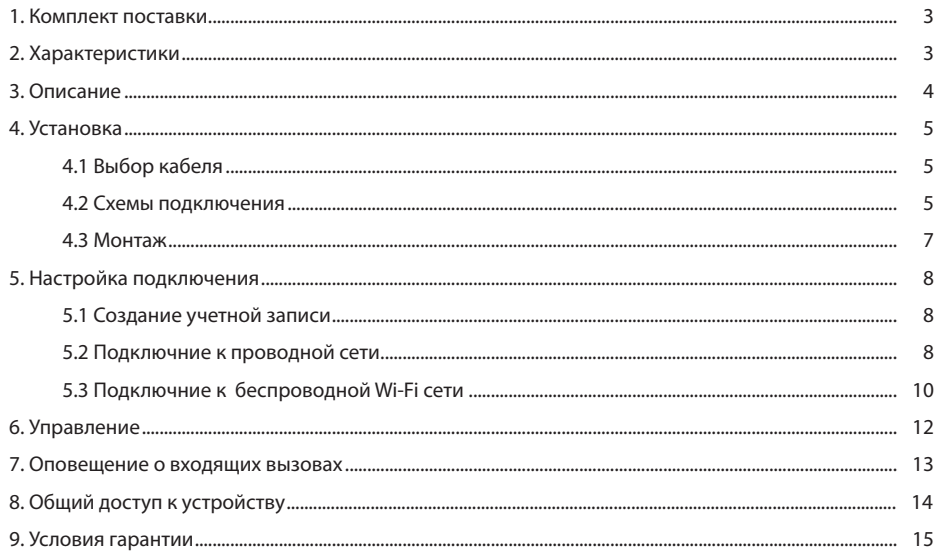

### 1. Комплект поставки

Вызывная панель ML-20IP - 1 шт. Угловой кронштейн - 1 шт. Плоский кронштейн - 1шт. Козырек - 1 шт. Кронштейн для врезного монтажа - 1 шт. Адаптер питания - 1 шт. Внешняя Wi-Fi антенна - 1шт. Комплект саморезов и дюбелей для монтажа - 1 компл. Инструкция по эксплуатации - 1 шт.

## 2. Характеристики

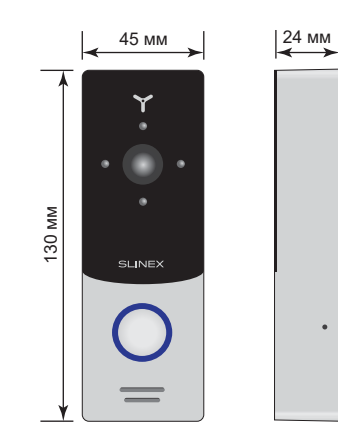

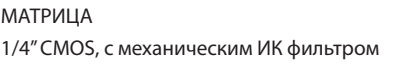

УГОЛ ОБЗОРА 145˚

РАЗРЕШЕНИЕ 1280×720 пикселей (1 Мп)

ТИП ПОДСВЕТКИ Иефракрасная, дальность 1 м. БЛОК ПИТАНИЯ Внешний адаптер питания 112 В, 500 мА

ТИП УСТАНОВКИ Накладной или врезной монтаж

РАЗМЕРЫ 45×130×24мм

РАБОЧАЯ ТЕМПЕРАТУРА  $-40$  ...  $+50$   $°C$ 

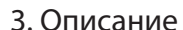

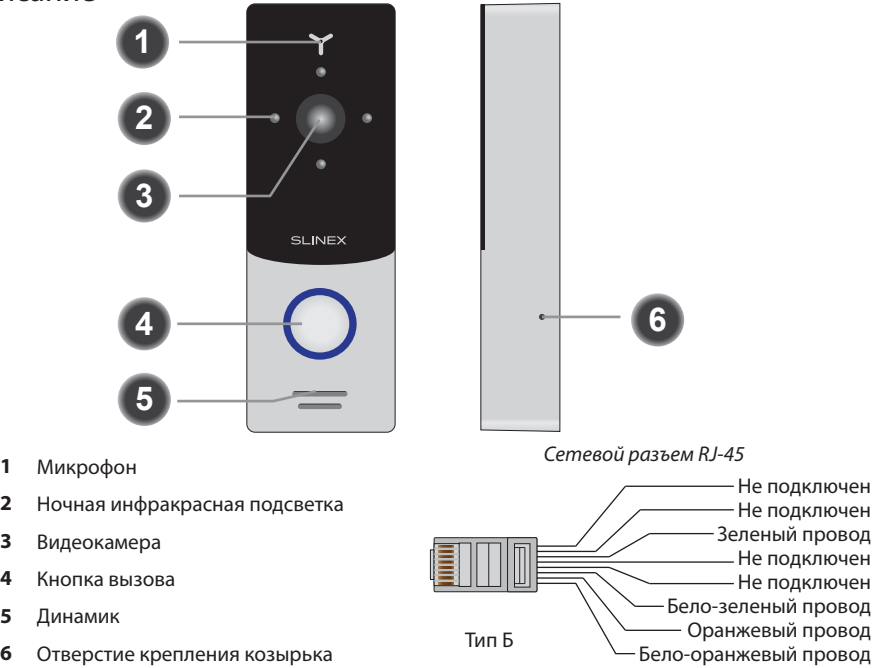

*Расцветка проводов вызывной панели ML-20IP*

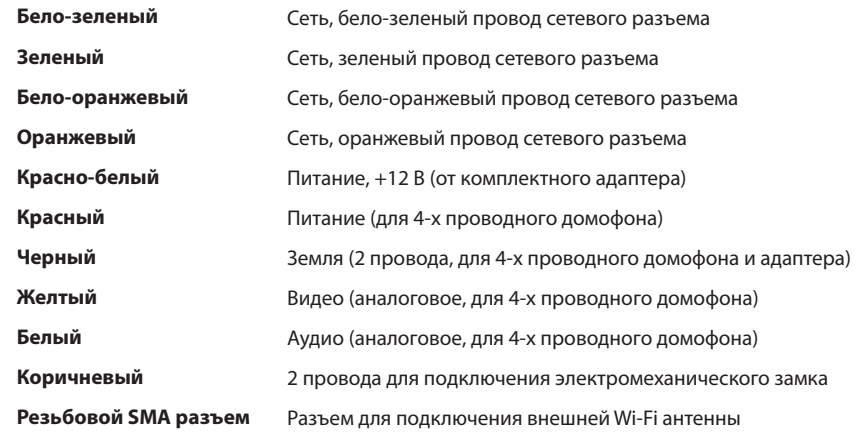

## 4. Установка

### 4.1 Выбор кабеля

Перед подключением данного устройства обязательно отключите его питание, а также питание всех сопряженных устройств, если таковые имеются.

Для подключения данного устройства нужно использовать следующие типы кабелей:

а) Для питания вызывной панели и замка используйте неэкранированный или экранированный 4-х жильный кабель:

- расстояние до 25 метров кабель сечением 0,22 мм<sup>2</sup> каждая жила;
- $\cdot$  расстояние от 25 до 50 метров кабель сечением 0,41 мм<sup>2</sup> каждая жила;
- расстояние от 50 до 100 метров кабель сечением 0,75 мм<sup>2</sup> каждая жила.

б) Для подключения вызывной панели к проводной локальной сети используйте неэкранированную или экранированную витую пару:

- расстояние до 25 метров неэкранированная витая пара;
- расстояние от 25 до 100 метров экранированная витая пара.

При использовании беспроводного Wi-Fi подключения к локальной сети, прокладка витой пары не требуется. В этом случае нужно подсоединить внешнюю Wi-Fi антенну к SMA разъему панели.

### 4.2 Схемы подключения

Схема 1. Подключение питания и замка к панели ML-20IP.

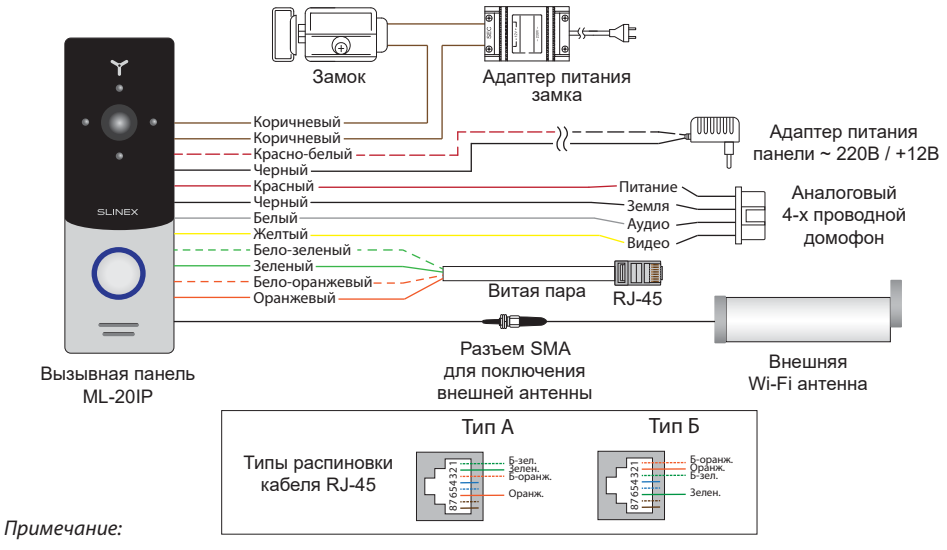

*Регулировка громкости динамика панели производится с помощью подстроечного резистора, который находится под заглушкой на задней стенке вызывной панели.*

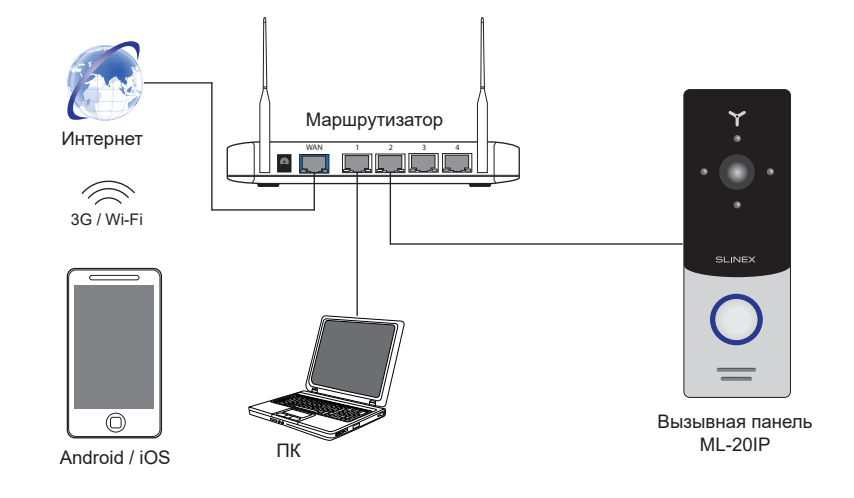

Схема 2. Подключение панели ML-20IP к сетевому интерфейсу посредством кабельного соединения.

#### Схема 3. Подключение панели ML-20IP к сетевому интерфейсу посредством беспроводного Wi-Fi соединения.

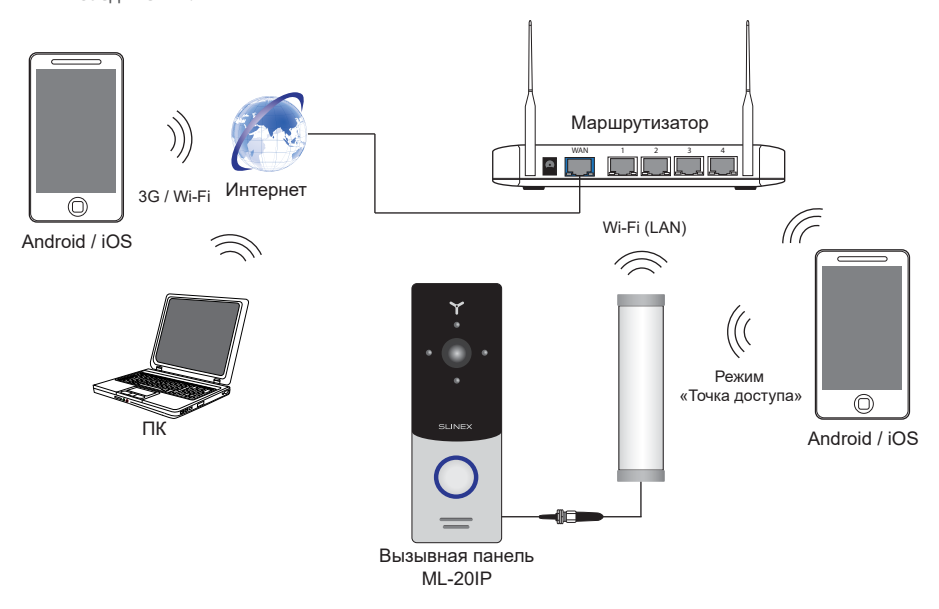

#### 4.3 Монтаж

#### **Монтаж на угловой кронштейн**

1) Расположите угловой кронштейн вызывной панели в месте предполагаемого монтажа, на высоте 150-160 см от пола.

2) Разметьте и просверлите 2 отверстия в стене.

3) Поместите в отверстия пластиковые дюбеля из комплекта поставки.

4) Зафиксируйтке угловой кронштейн на стене с помощью саморезов.

5) С помощью болтов прикрутите плоский кронштейн поверх углового.

6) Подключите коммуникационные провода вызывной панели и зафиксируйте панель на плоском кронштейне с помощью болта со стороны нижней грани.

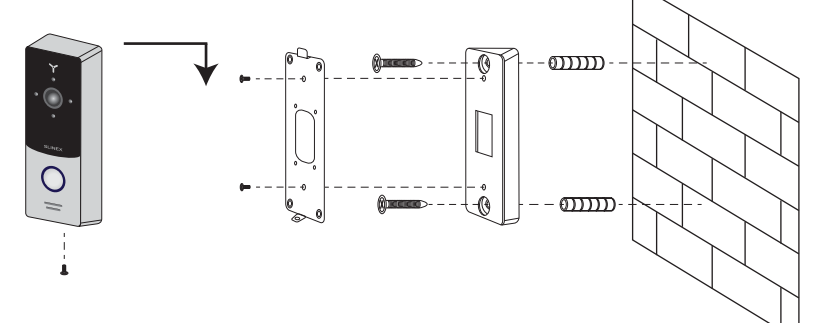

#### **Монтаж на плоский кронштейн**

1) Расположите плоский кронштейн вызывной панели в месте предполагаемого монтажа, на высоте 150-160 см от пола.

2) Разметьте и просверлите 4 отверстия в стене.

3) Поместите в отверстия пластиковые дюбеля из комплекта поставки.

4) Зафиксируйтке плоский кронштейн на стене с помощью саморезов.

5) Подключите коммуникационные провода вызывной панели и зафиксируйте панель на плоском

кронштейне с помощью болта со стороны нижней грани.

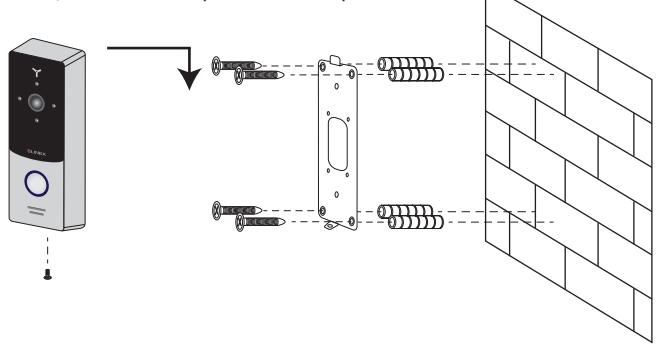

### 5. Настройка подключения

На мобильном устройстве зайдите в приложение «Google Play» (для Android) или «Apple App Store» (для iOS), наберите в строке поиска «Cloud Call» и установите приложение на мобильное устройство.

#### 5.1 Создание учетной записи

- 1) Запустите приложение «Cloud Call» на мобильном устройстве и нажмите кнопку «РЕГИСТРАЦИЯ» для создание новой учетной записи;
- 2) Заполните поле «Email» и нажмите кнопку «ПОЛУЧИТЬ КОД» для получения кода активации;
- 3) Проверьте почту на почтовом ящике, имя которого было указано на предыдущем шаге и вставьте код активации из письма в поле «Код подтверждения»;
- 4) Введите пароль для будущей учетной записи в поле «Пароль» и повторите его ввод в поле «Подтвердите пароль», затем нажмите кнопку «ПОДТВЕРДИТЬ» для создания новой учетной записи. Название почтового ящика будет использовано в качестве логина для входа.

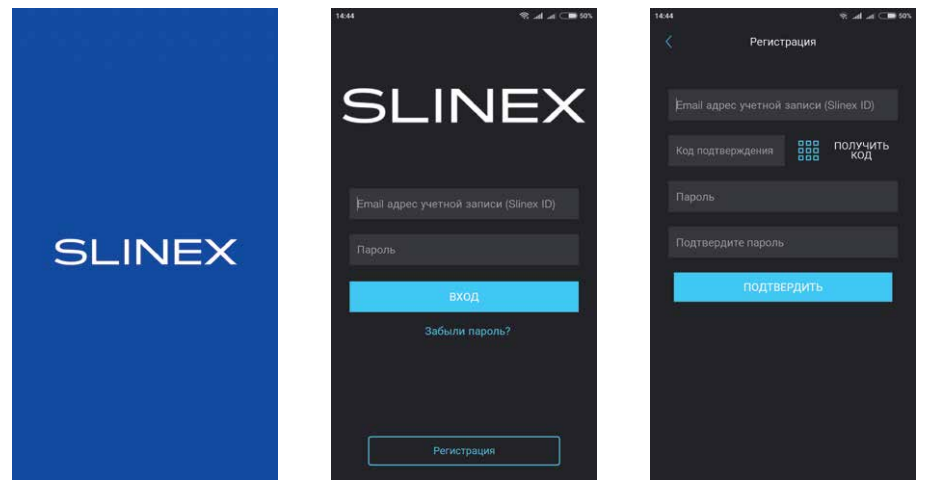

- 5.2 Подключение к проводной сети
- 1) Подключите вызывную панель к роутеру с помощью витой пары CAT5 или CAT6;
- 2) Подключите мобильное устройство к той же локальной сети;
- 3) Нажмите кнопку «ДОБАВЛЕНИЕ НОВОГО УСТРОЙСТВА», затем поставьте маркер «Подключенное» и нажмите кнопку «ПОДТВЕРДИТЬ»;
- 4) После этого будет произведен поиск устройств в локальной сети, к которой подключено мобильное устройство;

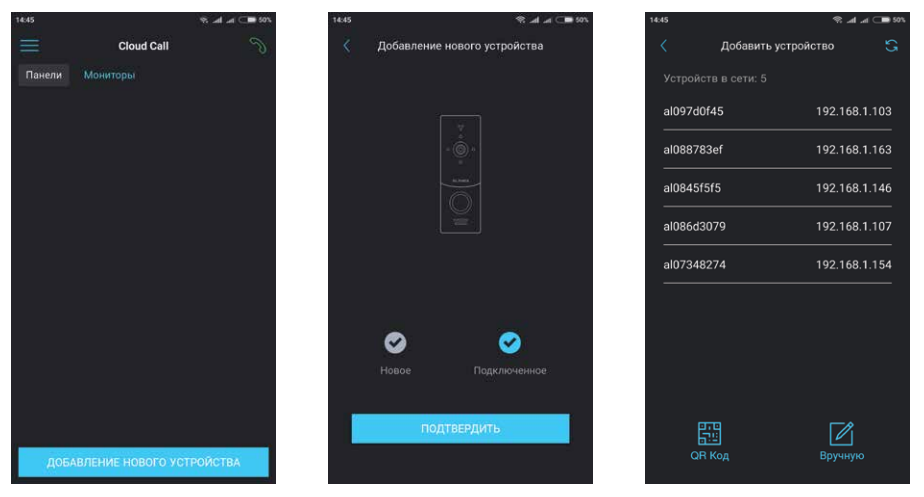

- 5) Нажмите номер UID в левой колонке, соответствующий наклейке на вызывной панели или нажмите кнопку «QR Код» и отсканируйюте QR-код на наклейке, если устройства нет в списке;
- 6) Заполните информацию об устройстве:

**UID устройства**: уникальный идентификатор вызывной панели (уже заполнен);

**Имя устройства:** имя, которое будет отображено в списке;

**Пароль:** 888888 (по умолчанию);

затем нажмите кнопку «ПОДТВЕРДИТЬ». Устройство отобразится в главном меню приложения.

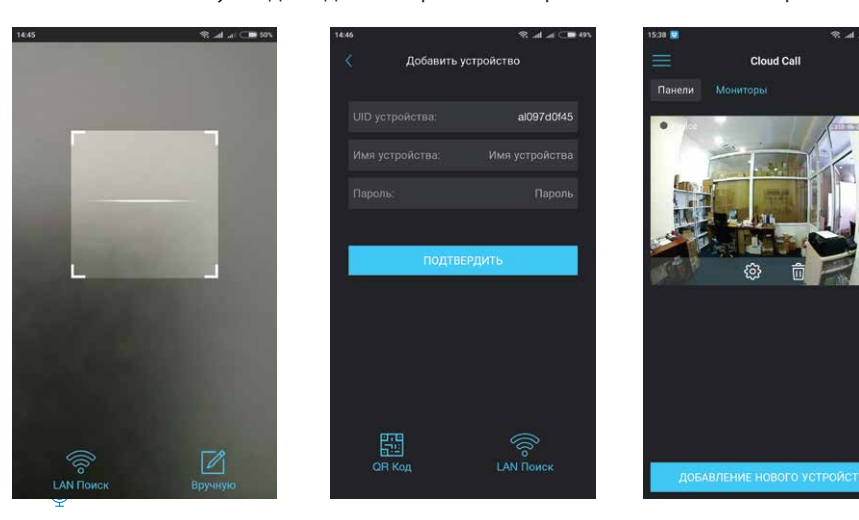

- 5.3 Подключение к беспроводной Wi-Fi сети
- 1) Подключите мобильное устройство к Wi-Fi сети, к которой хотите подключить вызывную панель;
- 2) Отключите 3G/4G интернет соединение на время подключения устройства;
- 3) Нажмите кнопку «ДОБАВЛЕНИЕ НОВОГО УСТРОЙСТВА», затем поставьте маркер «Новое» и нажмите кнопку «ПОДТВЕРДИТЬ»;
- 4) На вызывной панели активируйте режим «точки доступа», если он не активировался автоматически (в режиме «точки доступа» подсветка кнопки вызова панели попеременно мигает двумя цветами и издает прерывистые звуковые сигналы). Для ручного перехода в режим «точки доступа» следуйте шагам: нажмите и удерживайте кнопку вызова → первый короткий звуковой сигнал  $\rightarrow$  отпустите кнопку вызова и снова нажмите и удерживайте её  $\rightarrow$  второй короткий звуковой сигнал  $\rightarrow$  отпустите кнопку вызова и снова нажмите и удерживайте её  $\rightarrow$  третий двойной звуковой сигнал  $\rightarrow$  отпустите кнопку вызова и дождитесь перезагрузки вызывной панели → после перезагрузки панель будет издавать прерывистые звуковые сигналы, это означает что она находится в режиме «точки доступа»;
- 5) На мобильном устройстве нажмите кнопку «ДАЛЕЕ», чтобы начать подключение вызывной панели к Wi-Fi сети. В случае, если вы уже пытались добавить это устройство в режиме «точки доступа», "забудьте" (удалите) сеть вызывной панели (имя сети начинается на cctv2...) в настройках Wi-Fi вашего телефона или планшета;
- 6) Введите пароль Wi-Fi сети, к которой нужно подключиться и нажмите кнопку «ДАЛЕЕ». После этого произойдет повторная перезагрузка вызывной панели и подключение к выбранной Wi-Fi

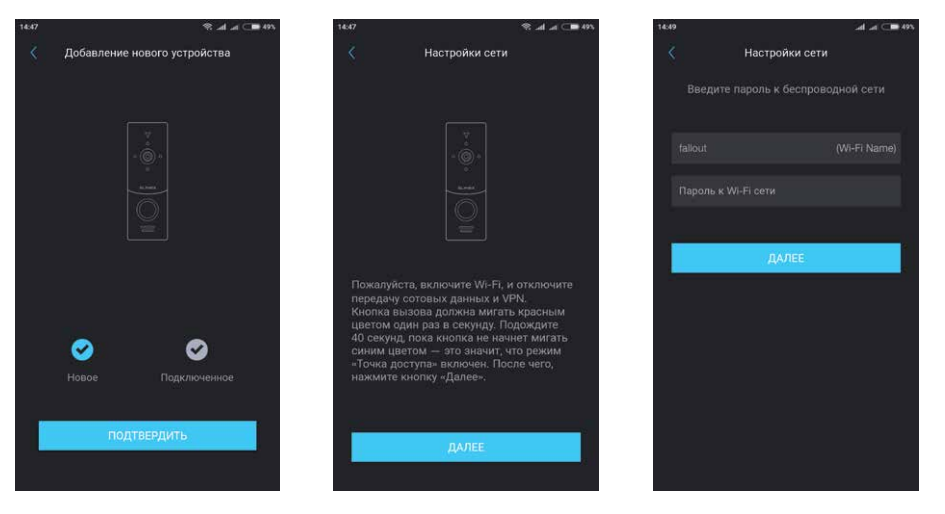

7) Заполните информацию об устройстве:

**UID устройства**: уникальный идентификатор вызывной панели (уже заполнен);

**Имя устройства:** имя, которое будет отображено в списке;

#### **Пароль:** 888888 (по умолчанию);

затем нажмите кнопку «ПОДТВЕРДИТЬ». Устройство отобразится в главном меню приложения.

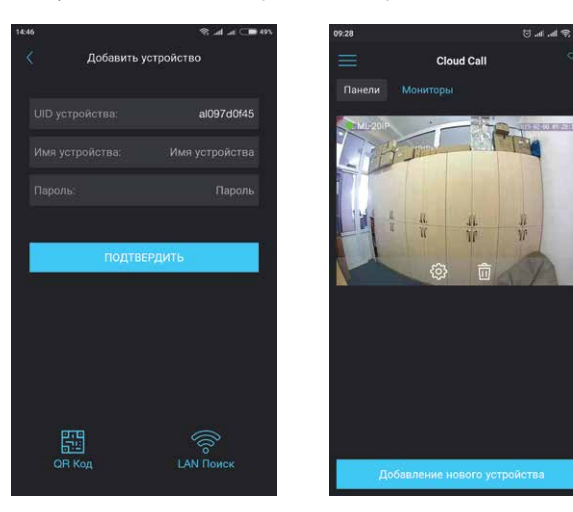

#### *Примечания:*

- *1) Если при первом включении вызывной панели к ней не подключен кабель локальной сети, то она автоматически перейдет в режим* «Точки доступа». Таким образом при поключении к *Wi-Fi сети можно пропустить 4-й шаг раздела 5.3;*
- *3) Если устройство уже добавлено в какую-то учетную запись, то его невозможно добавить в другую учетную запись! Для добавления устройства к другой учетной записи используйте общий доступ.*

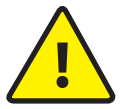

В данном руководстве изложены базовые шаги по подключению устройства к мобильному приложению. Более детальное описание функций можно найти в полном руководстве к приложению «Сloud Call».

### 6. Управление

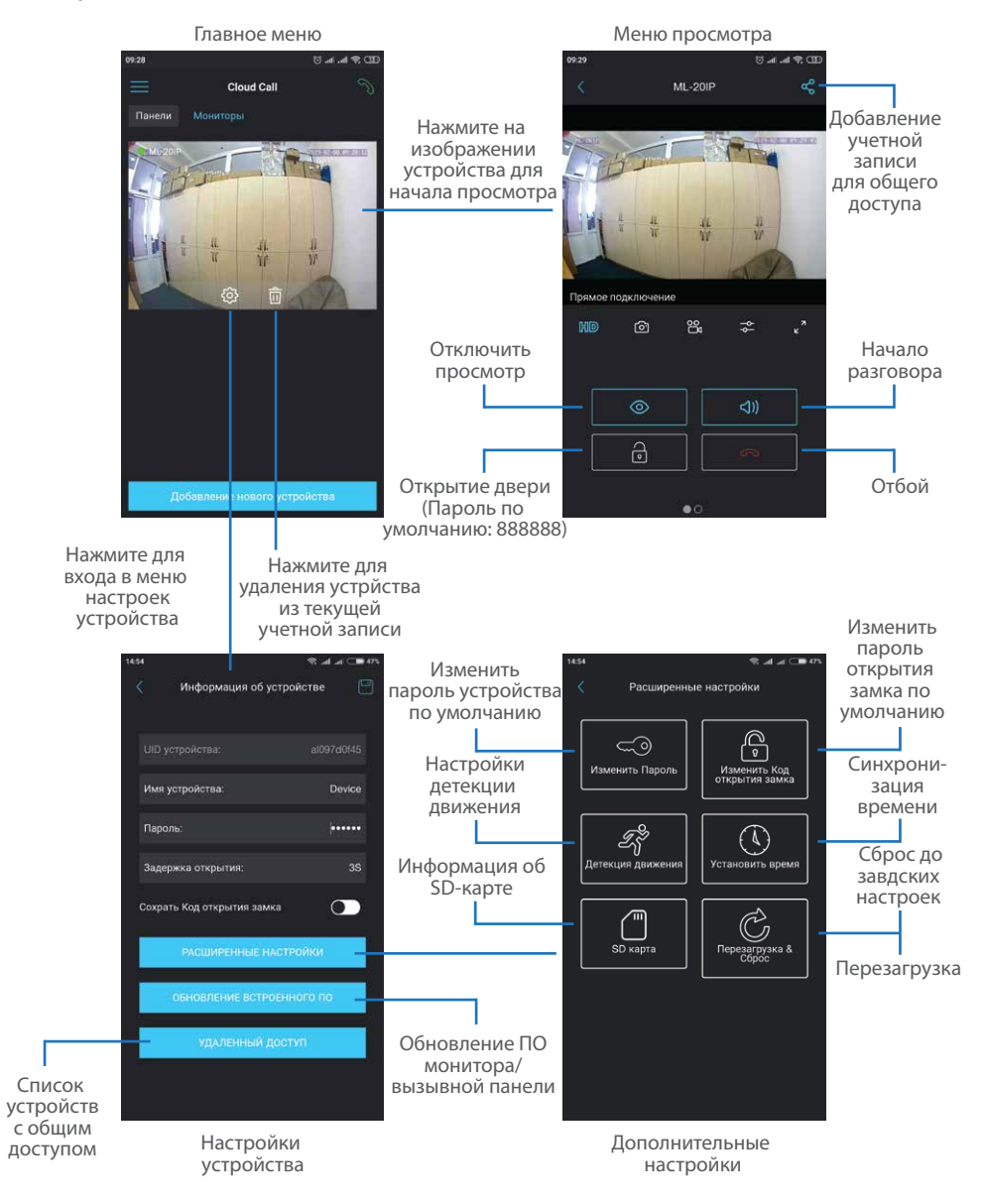

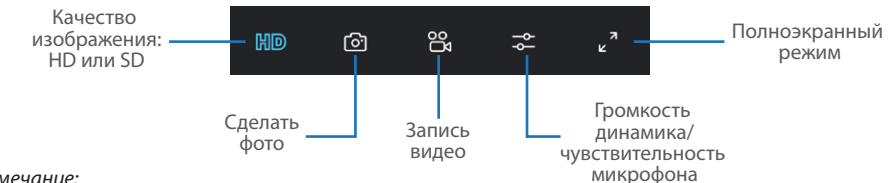

*Примечание:*

 *Во время просмотра изображения вызывной панели микрофон находится в постоянно включенном состоянии, таким образом можно слышать что происходит у дверей. При нажатии кнопки «Начало разговора» активируется двухсторонняя аудиосвязь, что дает возможность разговаривать с посетителем.*

## 7. Оповещения о входящих вызовах

Нажмите кнопку для входа в меню режимов оповещений. **Не беспокоить** – в данном режиме оповещения о входящих вызовах отключены;

**Онлайн** – в данном режиме оповещения о входящих вызовах включены для всех устройств в списке; **Пользовательский** – можно вручную включить или отключить оповещения

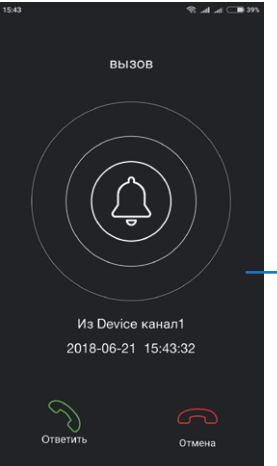

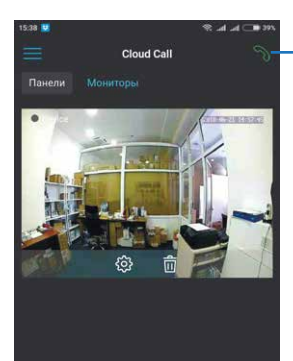

режиме «Пользовательский» оповещения включены для данного устройства, то при входящем вызове на мобильное устройство прийдет

Нажмите кнопку «Ответить» для активации разговора с посетителем или кнопку «Отмена» для сброса

оповещение.

вызова.

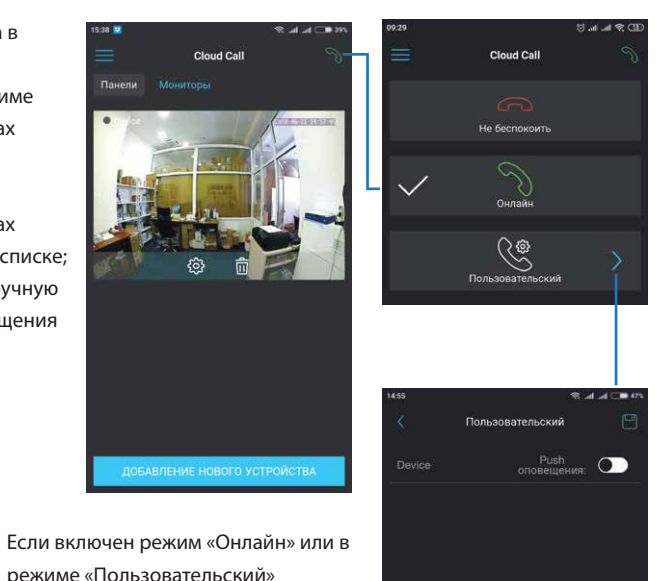

## 8. Общий доступ к устройству

Учетная запись, на которую впервые было добавлено устройство, является основной. Даная учетная запись имеет все права для изменения параметров устройчтва. Если планируется использование приложения на двух и более мобильных телефонах, то на каждом из телефонов должна быть создана отдельная учетная запись. Ниже приведены шаги дли добавления устройства на несколько мобильных телефонов:

- 1) Создайте учетную запись в приложении на первом мобильном телефоне и добавьте в него устройство, способом, описаным ранее в данной инструкции. Данный мобильный телефон будет основным и будет иметь права на изменение всех параметров устройства;
- 2) Установите приложение «Slinex Cloud Call» на всех остальных мобильных телефонах, на которых планируется использовать устройство и в каждом приложении создайте отдельные учетные записи (отличные от той, которая используется на основном телефоне);
- 3) Зайдите в меню просмотра устройства на основном мобильном телефоне и нажмите кнопку  $\sigma$ в правом верхнем углу экрана, затем введите имя учетной записи, с котрой нужно поделиться доступом к устройству и нажмите кнопку «Подтвердить». Спустя несколько минут данное устройство должно появится в списке на мобильном телефоне, где используется данная учетная запись. На дополнительных устройствах можно только отвечать на входящие звонки, просматривать изображение и открывать замок. Менять настройки устройства на дополнительных телефонах невозможно.
- 4) Аналогичным образом можно поделиться доступом с другими мобильными телефонами (до 5 дополнительных учетных записей).

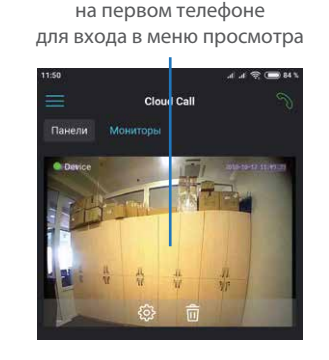

Нажмите на изображении устройства

Нажмите кнопку «Поделиться»

Device

 $\Rightarrow$ 

ra<sub>1</sub> සී

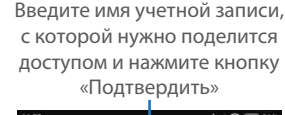

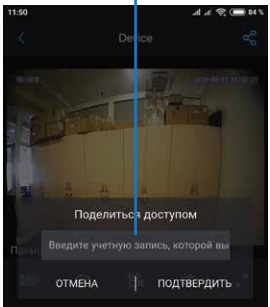

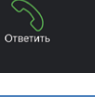

## **SI INFX**

### 9. Условия гарантии

Производитель гарантирует нормальное функционирование системы/изделия при соблюдении потребителем правил эксплуатации.

Согласно условиям ограниченной гарантии, срок гарантийного обслуживания составляет 12 месяцев с момента покупки системы/изделия. Период гарантийного обслуживания может быть расширен в зависимости от законодательства страны или политики продажи оборудования дистрибьютором. Гарантийные обязательства дают право покупателю на гарантийный ремонт (возобновление работоспособности изделия) на протяжении указанного срока, в случаях, когда работоспособность нарушена в результате заводского дефекта производителя и покупателем не нарушены условия хранения, транспортирования, установки и эксплуатации изделия. Производитель не несет гарантийных обязательств, а изделиям не предоставляется гарантийное обслуживание в следующих случаях:

- нарушения целостности или комплектности системы/изделия;
- нарушения правил установки или эксплуатации системы/изделия;
- наличие механических повреждений, следов попадания вовнутрь изделия посторонних предметов, жидкостей, насекомых, пыли, грязи и т.п.;
- нарушения пломб, стикеров, серийных номеров производителя, наличии их механических повреждений, нанесения ущерба в результате нарочных или случайных (в случае незнания) действий потребителя;
- посторонних вмешательств при выполнении ремонтных работ самостоятельно или представителями других, не уполномоченных на это организаций;
- нанесения ущерба несоответствием электропитающих кабельных сетей требованиям технических стандартов, а также в случаях перепадов напряжения или аварии в электросетях. Гарантийные обязательства производителя не включают его ответственность за соответствие товара личным требованиям и пожеланиям покупателя.

В случае отсутствия необходимых для ремонта запасных частей или комплектующих, производитель оставляет за собой право замены их аналогичными, без ухудшения эксплуатационных характеристик изделия. Согласованная с покупателем замена товара производится в случае, если товар не может быть отремонтирован. Данные гарантийные обязательства не распространяются на аксессуары, не входящие в комплект изделия, такие как аккумуляторы, внешние блоки питания, соединительные шнуры, разъемы и т.д., а также детали и части изделия, вышедшие из строя в результате естественного износа.